Handbuch zur Nutzung der graphomate treemaps

# für SAP Lumira Designer

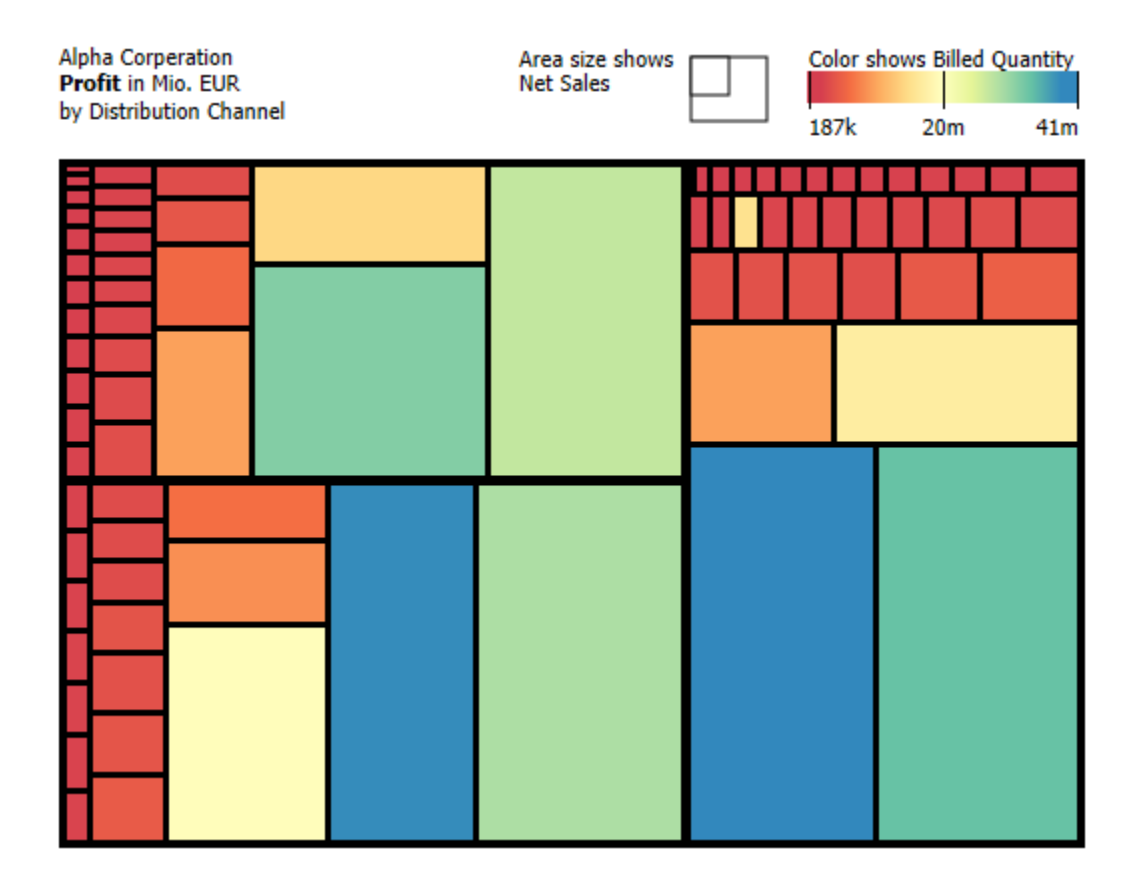

Version 2021.4 – Stand Dezember 2021

[https://www.graphomate.com](https://www.graphomate.com/)

# graphomate.<sup>11</sup>

### **Inhaltsverzeichnis**

- [Einführung](#page-2-0)
- [Installation](#page-3-0)
- [Quick Start](#page-5-0)
- **[Properties](#page-6-0)**
- [Standard-Properties](#page-15-0)
- [Known Issues](#page-17-0)
- [Zahlenformate](#page-18-0)

# <span id="page-2-0"></span>Einführung

Die Treemap entstand aus einem konkreten Problem: [Ben Shneiderman](https://de.wikipedia.org/wiki/Ben_Shneiderman) sah sich dazu veranlasst sich damit zu beschäftigen, wie sich eine große Anzahl hierarchischer Daten auf möglichst geringem Raum darstellen lässt – ohne dabei Platz zu verschenken.

Das Ergebnis war der Verzicht auf eine baumartige Struktur mit Knoten und Kanten, wie sie bis dahin bekannt war. Stattdessen wird die Hierarchie in den Treemaps durch ineinander verschachtelte Rechtecke dargestellt. Damit können anschaulich Größenverhältnisse dargestellt werden, indem die Fläche der Rechtecke proportional zur Größe der darzustellenden Dateneinheit gewählt wird.

Über die Farbe der Rechtecke kann entweder die Zugehörigkeit zu einer Hierarchie-Ebene oder eine weitere Dimension (bspw. die Abweichung zu einem Vorjahreswert) dargestellt werden.

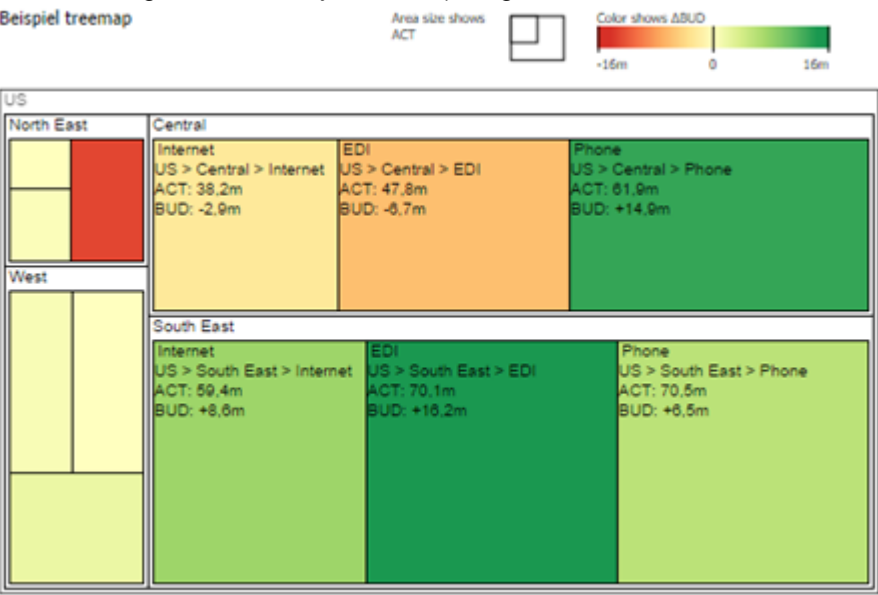

Auf diese Weise ist die Treemap in der Lage, eine große Anzahl von Daten (Größe und Farbabstufung) in einer Art darzustellen, die von einem Menschen schnell aufgenommen werden kann.

So eignen sich die graphomate treemaps sehr gut als Einstieg für ein interaktives Dashboard – für den schnellen Überblick. Um jedoch genaue Werte und präzise Vergleiche abzubilden, eignen sich im nächsten Schritt des Navigationspfades dann weiterführende Komponenten wie die graphomate charts oder graphomate tables.

**Im Sinne einer einheitlichen Sprachregelung sprechen wir im weiteren Handbuch von Lumira Designer oder** kurz Designer.

Für die graphomate treemaps Extension empfehlen wir die Nutzung von Lumira Designer >= 2.0 SP03 sowie den Internet Explorer 11+. Für weitere Informationen – z.B. zum Deployment über die Business Intelligence Platform (BIP) oder SAP Netweaver – konsultieren Sie bitte die [Product Availability Matrix.](https://websmp102.sap-ag.de/~sapidb/012002523100018972812014E)

Bitte beachten Sie, dass wir ab 2017 die Internet Explorer 9 und 10 nicht mehr unterstützen werden.

# <span id="page-3-0"></span>Installation

- Ø Bevor alte Dashboards/BI-Apps mit Designer 2.0 geöffnet werden können, müssen sie mit Design Studio 1.6 in den m-Mode migriert werden.
	- Unsere Extensions für Design Studio 1.6 sind auch unter Designer 2.0 lauffähig. Beim ersten Start von Lumira 2.0 Designer sollten Sie nicht die graphomate Extensions für SAP Design Studio 1.6 importieren. Wir empfehlen Ihnen die Installation unserer Komponenten in der Version für Designer 2.0.

# **Installation der Extension lokal in Designer**

Sie haben mindestens Designer 2.0 SP03+ auf einem Rechner installiert.

- 1. Speichern Sie das ZIP-File graphomate\_treemaps\_2020.4.x\_LumiraDesigner.zip in einem Ordner Ihrer Wahl.
- 2. Wählen Sie in Designer unter Tools > Install Extension to Lumira Designer... mittels Klick auf Archive... das gerade gespeicherte ZIP-File.
- 3. Wählen Sie Finish um die Installation zu starten.
- 4. Wählen Sie Next und noch einmal Next um die Installation zu bestätigen.
- 5. Akzeptieren Sie die Lizenz- und Pflegebedingungen und wählen Sie Finish.
- 6. Wählen Sie Yes um Designer neu zu starten.
- 7. Nach dem Neustart finden Sie die graphomate Extension in den Komponenten.

### **Deinstallation der Extension aus Designer**

Wählen Sie Help > About... in Designer.

- 1. Klicken Sie den Button Installation Details.
- 2. Wählen Sie die zu deinstallierende Komponente graphomate treemaps 2020.4.x aus.
- 3. Wählen Sie Uninstall… .
- 4. Im folgenden Uninstall-Wizard wählen Sie Finish.
- 5. Wählen Sie Yes um Designer neu zu starten.

### **Serverinstallation der Extension**

Zur Verwendung der graphomate treemaps über die BI Platform (BOE) muss die nun lokal installierte Extension auch auf die BI Platform verteilt werden.

- 1. Wählen Sie im BI Platform Mode Tools > Platform Extensions.
- 2. Wählen Sie die graphomate treemaps, die lokal auf Ihrem Computer installiert ist.
- 3. Wählen Sie Install on Platform.
- 4. Starten Sie die BI Platform Adaptive Processing Servers, die den Analysis Application Service ausführen, manuell neu und akzeptieren Sie die Warnungen in Designer.
- 5. Nun erscheint die graphomate Extension unter Extensions Installed on Platform.
- 6. Wählen Sie Close.
- 7. Starten Sie die BI Platform Adaptive Processing Servers, die den Analysis Application Service ausführen, erneut manuell neu.

### **Deinstallation der Extension vom Server**

- 1. Wählen Sie im BI Platform Mode Tools > Platform Extensions.
- 2. Wählen Sie nun die graphomate treemaps, um sie von der BI Platform zu deinstallieren.
- 3. Wählen Sie Uninstall from Platform.
- 4. Bestätigen Sie die Deinstallation durch einen Klick auf Yes
- 5. Um den Deinstallationsprozess durchzuführen, starten Sie die BI Plattform Adaptive Processing Servers, die den Analysis Application Service ausführen, manuell neu und akzeptieren Sie die Warnungen in Designer.
- 6. Anschließend sind die graphomate treemaps aus den Extensions Installed on Platform entfernt.
- 7. Wählen Sie Close.
- 8. Starten Sie die BI Platform Adaptive Processing Servers, die den Analysis Application Service ausführen, erneut manuell neu.

# <span id="page-5-0"></span>Quick Start

.

Sie haben eine Datenquelle definiert und möchten nun Datenreihen dieser Abfrage mit den graphomate treemaps abbilden.

- 1. Ziehen Sie dazu eine graphomate treemaps Komponente auf den Zeichenbereich und verknüpfen Sie die Data Source via Drag&Drop auf diese Komponente.
- 2. Im Tab Data legen Sie die abzubildenden Datenreihen aus der Query über Klick auf den entsprechenden Knopf (zum Beispiel <sup>Area Series</sup>) im Initial View spalten- oder zeilenweise fest. Klicken Sie dazu auf die Zeilenoder Spaltenköpfe. Die ausgewählte Datenreihe wird blau unterlegt und nach Klick auf **in der treem** ap dargestellt.
- 3. Über die weiteren UI-Elemente im *Additional-Properties-Sheet* steuern Sie das weitere Aussehen der *treemap*

# <span id="page-6-0"></span>**Properties**

Grundsätzlich haben Sie zwei Möglichkeiten die Eigenschaften der graphomate treemaps zu pflegen: Über das Standard-Properties-Sheet, das alle Parameter in einer strukturierten Liste aufzeigt oder über das Additional-Properties-Sheet. Letztere bieten ein benutzerfreundlicheres User-Interface. Es gibt jedoch einige [spezielle](#page-15-0)  [Eigenschaften](#page-15-0), die nur über das Standard-Properties-Sheet gepflegt werden können.

Die Checkboxen V vor den Eigenschaften im Additional-Properties-Sheet dienen der Steuerung der Sichtbarkeit von Elementen und der Aktivierung von Funktionen. Die zu verwendende Data Source kann nur via Drag&Drop auf die Komponente oder auf dem Standard-Properties-Sheet unter Data Binding zugeordnet werden.

**D** Durch Drücken der Taste F5 können sowohl der Zeichenbereich, als auch das Additional-Properties-Sheet neu initialisiert werden. Dies ist manchmal notwendig, wenn Änderungen in den Properties nicht direkt in den Zeichenbereich übernommen werden.

# **Data Tab**

**Data Series**

Für die graphomate treemaps können zwei Datenserien konfiguriert werden, die jeweils über eine unterschiedliche Semantik verfügen:

- Area Series Die Größe der Treemap-Rechtecke wird in Abhängigkeit und proportional zu den Werten der Area Series gezeichnet.
- Color Series Die Einfärbung der Treemap geschieht über die Color Series, entweder indem die Werte der Serie direkt oder in dem zunächst die Abweichung zur Area Series berechnet und die sich ergebenden Werte auf eine Farbskala abgebildet werden. Die Farbskala kann auf dem Appearance-Tab und die Berechnungsmethode (direkte Abbildung oder Abweichung) auf dem Behavior-Tab eingestellt werden.

Damit Serien verknüpft werden können, muss zunächst eine Data Source ausgewählt werden. Die Serien-Label (Series1, Series2) lassen sich über die Eingabe-Box umbenennen und werden in der Legende, den Descriptions und den Tooltips angezeigt.

Ein Klick auf das "x" am Ende der Zeile löscht die Zuordnung der Datenreihe.

**Title**

Geben Sie hier einen Titel für die Treemap an. Ist die Checkbox aktiviert, wird dieser angezeigt. Zeilenumbrüche werden übernommen.

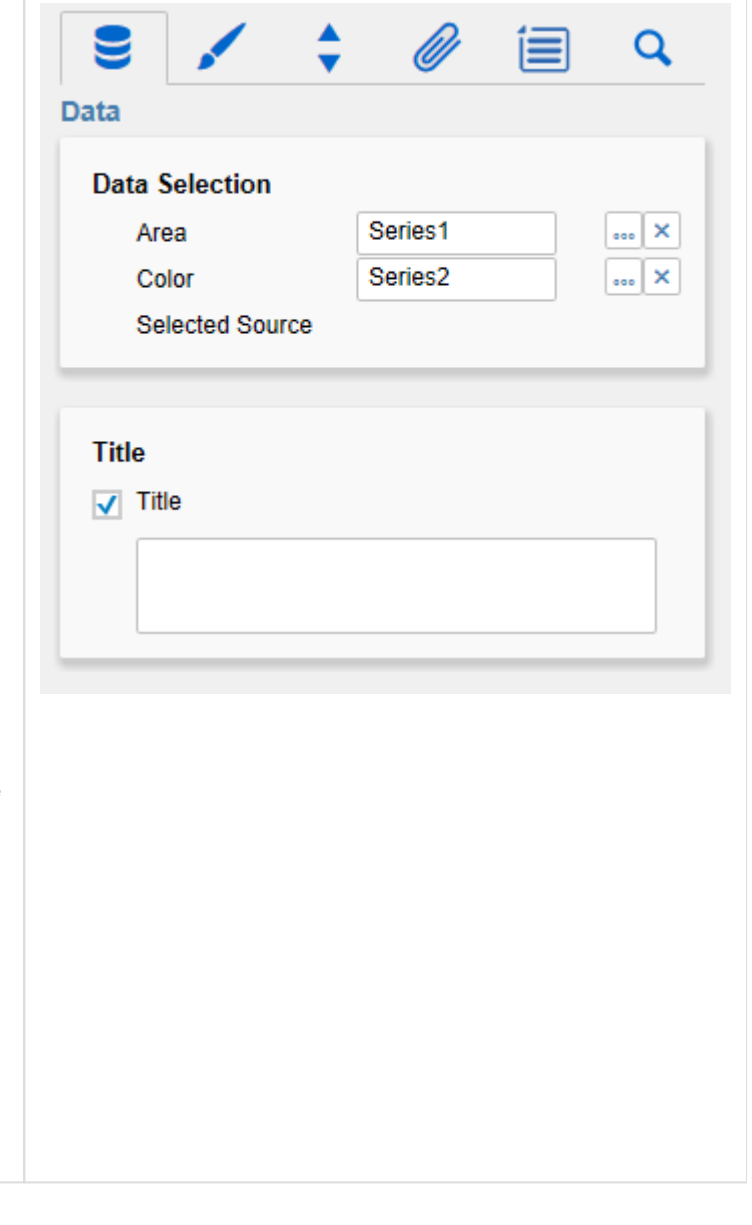

# **Appearance Tab**

#### **Labels**

Legen Sie hier das Aussehen der Schrift in der Treemap fest.

#### **Font Size**

Wählen Sie hier die Schriftgröße. Diese beeinflusst implizit die Vermaßung der Treemap . Dazu werden Parameter in der Einheit "fs" (font size) angegeben, das heißt in Abhängigkeit der Schriftgröße. Einige dieser Parameterwerte lassen sich über die Properties pflegen.

#### **Text Color**

Legt die Farbe des Textes fest (inklusive des Textes, der im Titel angegeben ist). Sofern die Treemap eine Hierarchie enthält, greift für diese die Farbe, die im Abschnitt Hierarchy Nodes (bzw. über das Property Node Style Color) festgelegt ist. Ist einer Spalte ein Data Type zugeordnet und die Option Apply Data Types to Cells (im Abschnitt Columns) aktiviert, greift die für den Datentypen festgelegte Farbe für die gesamte Spalte und überschreibt somit die hier festgelegte Textfarbe.

#### **Value Format**

Hier steuern Sie das Format der Treemapwerte:

• Basic

Pflegen Sie hier das Format für absolute und prozentuale Werte entsprechend der Vorgaben von numeral.js.

Locale

setzt die Ländereinstellung. Ist diese auf AUTO eingestellt, wird die Ländereinstellung aus der Datenquelle übernommen.

Extended

Sofern Sie ein fixes Format für Ihre Datenbeschriftungen wünschen, können Sie dies hier für absolute und prozentuale Datenwerte pflegen. Die Eingabe einer Klammer "(" im Feld für Negative Sign führt zu einer Darstellung negativer Zahlen in Klammern: (1234). Der Parameter im Feld Scaling wird als Divisor verwendet, um eine Skalierung der Datenbeschriftung vorzunehmen. Die resultierenden "Format-Strings" können auch über die Skriptsprache gesetzt werden. (siehe hierzu Eingabeoptionen für den Extended Number Format-String im Anhang).

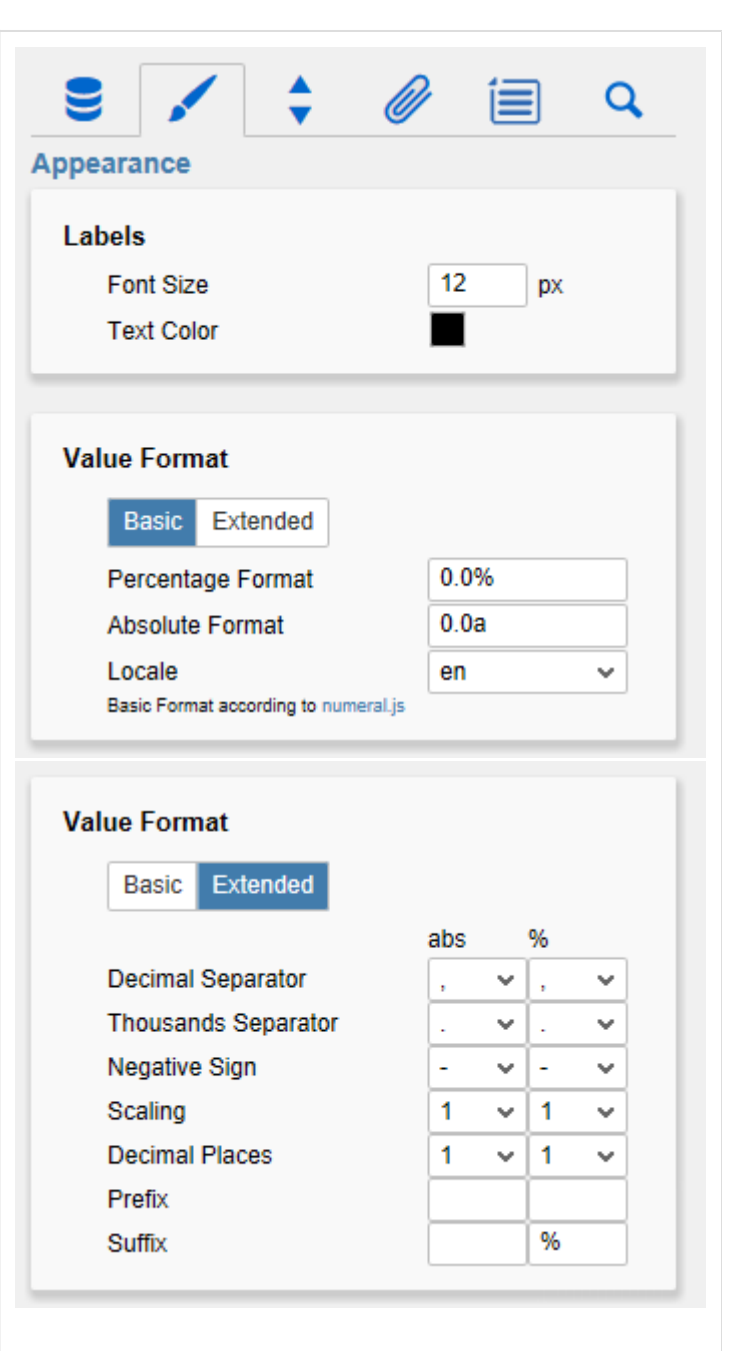

Weitere Informationen finden Sie unter [Zahlenformate](https://graphomate.atlassian.net/wiki/spaces/GT/pages/65306852/Zahlenformate)

**O** Setzen Sie die Eigenschaft Use Formatted Data im Standard-Properties-Sheet auf true wenn Sie die Formatierung der Daten aus Data Source übernehmen wollen.

#### **Colors**

.

An dieser Stelle sind verschiedene Einstellung zur Farbgebung der Treemap möglich:

• Scheme:

Stellen Sie hier die gewünschte Farbskala die Treemap ein. Als Standardwert ist ein Verlauf von rot über gelb zu grün vorgesehe Für die Darstellung von Hierarchien sind die Skalen Hierarchy1, 2 und 3 besonders geei

- Invert Scheme: Ist die Checkbox aktiviert, wird das Farbsch umgekehrt. Dies z. B. sinnvoll, wenn Negativwerte als positiv dargestellt werden sollen.
- Infinity:

Die hier gewählte Farbe wird dann angezeig wenn sich aus der Abweichungsberechnung unendlicher Wert ergibt (bspw. bei der Teilu durch 0).

• Null:

Die hier eingestellte Farbe wird angezeigt, sich aus der Color Series kein Wert ableiten lässt (bspw. wenn als Berechnungsmethode Abbildung der Serie ausgewählt, die Serie nicht eingestellt wurde).

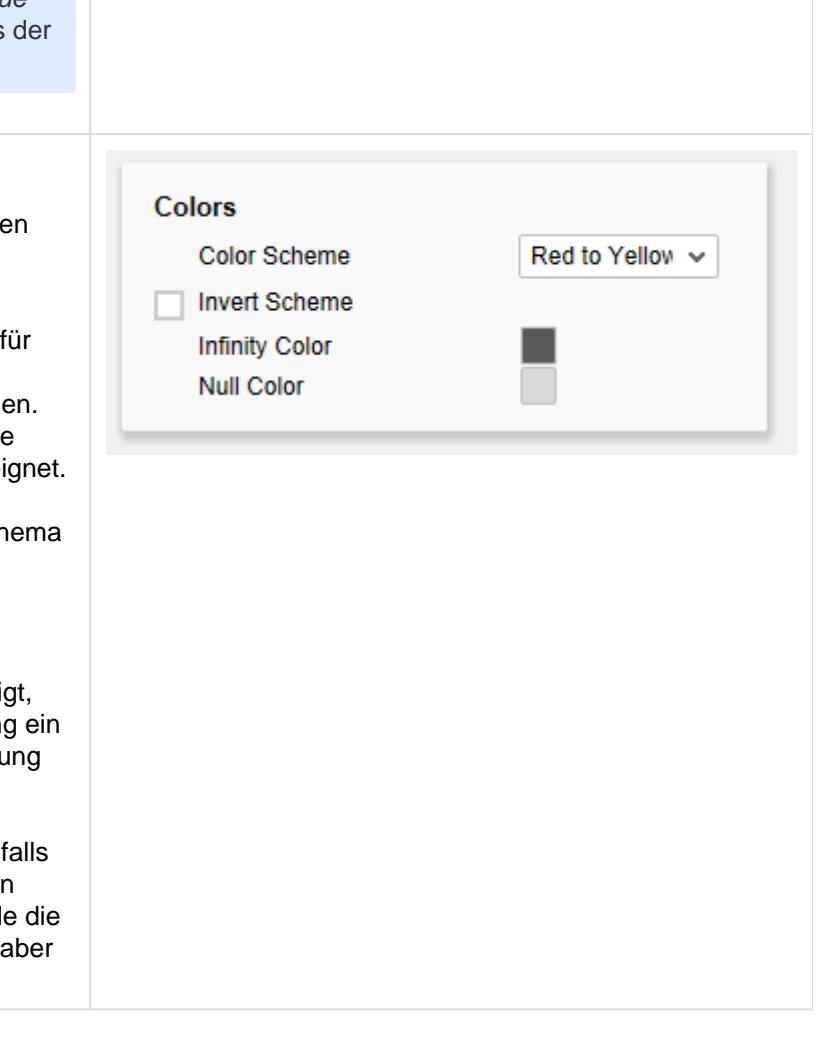

# **Behavior Tab**

**Color Calculation Based On**

Die Color Calculation Method legt fest, in welcher Art die Werte der Color Series für die Einfärbung der Treemap berücksichtigt werden sollen. Die folgenden Werte können für die Methode gewählt werden:

- <Name der Color Series (Series 2)>: Ist die Methode gewählt, dann werden die Werte aus der Color Series linear auf die Farbskala abgebildet (d.h. der größte Wert ist am rechten Rand der Skala, der niedrigste am linken Rand).
- Absolute: Ist diese Methode gewählt, dann wird die absolute Abweichung zwischen Area und Color Series berechnet; das Ergebnis der Berechnung wird linear auf die Farbskala abgebildet.

 Percent: Ist diese Methode gewählt, dann wird die prozentuale Abweichung zwischen Area und Col or Series berechnet und das Ergebnis auf die Farbskala abgebildet.

• Hierarchy: Bei Auswahl dieser Methode wird die Treemap entsprechend ihrer hierarchischen Struktur eingefärbt.

#### **Hierarchy**

Die hier versammelten Einstellungen beeinflussen die Darstellung der Hierarchie in der Treemap:

### Embedded

"Embedded Treemaps" stellen die Hierarchie durch zusätzliche Rahmen um die Hierarchie-Level explizit dar. Ist die Checkbox aktiviert, werden die Rahmen angezeigt. Sollten Sie eine Embedded Treemap designen, bieten sich Ihnen folgende zusätzliche Möglichkeiten:

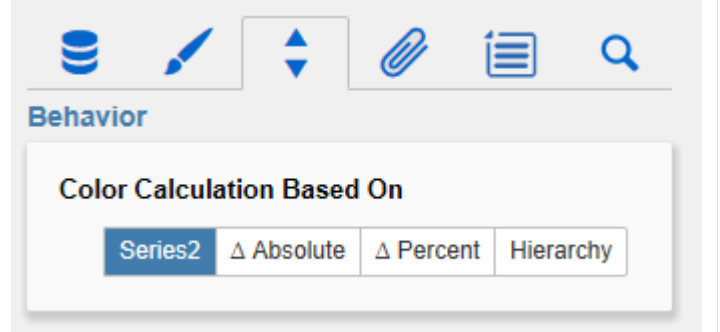

Formel für absolute Differenzberechnung:

 $(Area-Color)$ 

Formel für prozentuale Differenzberechnung:

$$
\left(\left(\frac{(Area - Color)}{abs(Color)}\right) * 100\right)
$$

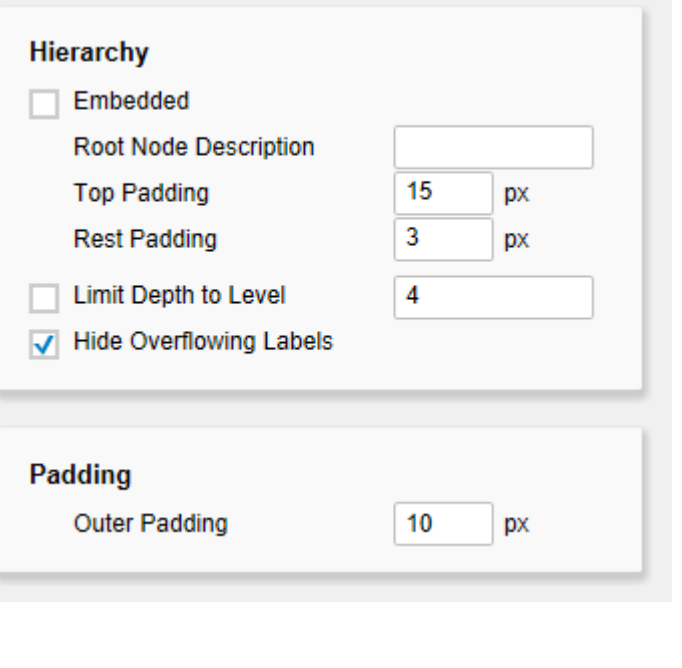

- Root Node Description: Der Root Node ist die Wurzel der Hierarchie, der Knoten, der im embedded-Modus im äußeren Rahmen dargestellt wird. Häufig ist dieser Knoten über die Datenquelle schlicht als Summe o.ä. bezeichnet. An dieser Stelle können Sie dem äußeren Rahmen einen anderen Namen geben.
- Top Padding: Stellen Sie hier die Breite des oberen Abstands des embedded-Rahmens ein.
- Rest Padding: Stellen Sie hier die Breite der restlichen Abstände (links, rechts, unten) des embedded-Rahmens ein.
- **D** Ist das Top Padding kleiner als die eingestellte Schriftgröße, wird die Beschreibung des Rahmens automatisch ausgeblendet.

Sollten Sie keine Beschriftungen, sondern nur dünne Rahmen wünschen, stellen Sie beide Padding-Werte auf 1 ein. Dadurch wird die hierarchische Struktur gut sichtbar, ohne dass dafür viel Platz aufgewendet werden muss.

#### Limit Depth to Level

Ist die Checkbox aktiv, wird die dargestellte Hierarchie auf eine bestimmte Tiefe (Eingabe im Feld Level) limitiert. Die Treemap bildet dann nur die Hierarchie von der Wurzel bis zu der angegebenen Tiefe ab, alle weiteren Hierarchieebenen werden abgeschnitten.

**Hide Overflowing Descriptions**

Ist die Checkbox aktiviert, werden alle Beschreibungen in den Rechtecken, die horizontal über das Rechteck hinausragen würden, ausgeblendet. Dadurch erscheint die Treemap visuell ruhiger und der Fokus wird auf die großen Elemente gelegt.

**Padding**

Mit der Änderung des Wertes für Outer Padding kann der Abstand zwischen dem Chart und der umschließenden Box in Designer angepasst werden.

# **Helper Tab**

**Legend**

Nehmen Sie hier Einstellungen zur Legende vor. Neben der Sichtbarkeit (Aktivierung der Checkbox S how Legend) der Legende gibt es folgende Einstellungen:

- Area Descriptor: Die Beschriftung der Legende wird aus den Metadaten der Datenserie generiert. Möchten Sie die Beschriftung der Area Series ändern, können Sie diese hier anpassen.
- Color Descriptor: Passen Sie an dieser Stelle die Beschriftung der Color Series in der Legende an.

#### **Description Configuration**

Nehmen Sie hier Einstellungen zur Beschriftung innerhalb der Rechtecke vor. Die Beschriftung zeigt Informationen über die dem Rechteck zugehörige Dimensionsausprägung (dimension member). Neben der Sichtbarkeit (Aktivierung der Checkbox) gibt es folgende Einstellungen:

- $\bullet$  Path: Der Pfad zeigt die Knoten höherer Ordnung in der Hierarchie an, die zu der aktuellen
- Dimensionsausprägung führen. • Name: Diese Option zeigt den Namen der Dimensionsausprägung an.
- Area Value: Diese Option zeigt den Namen und den Wert für die Area Series an.
- Color Value: Diese Option zeigt den Namen und den Wert der Color Series (oder der zur Area Series berechnete Abweichung) an.

#### **Tooltip Configuration**

Die Einstellungen in der Tooltip Configuration sind analog zu denen in der Description Configuration, gelten aber für die zur Runtime in der Treemap dargestellten Tooltips (daher ist der Effekt der Tooltip Einstellungen zur Designtime nicht sichtbar). Mögliche Einstellungen sind auch hier: Path, Name, Area Value und Color Value.

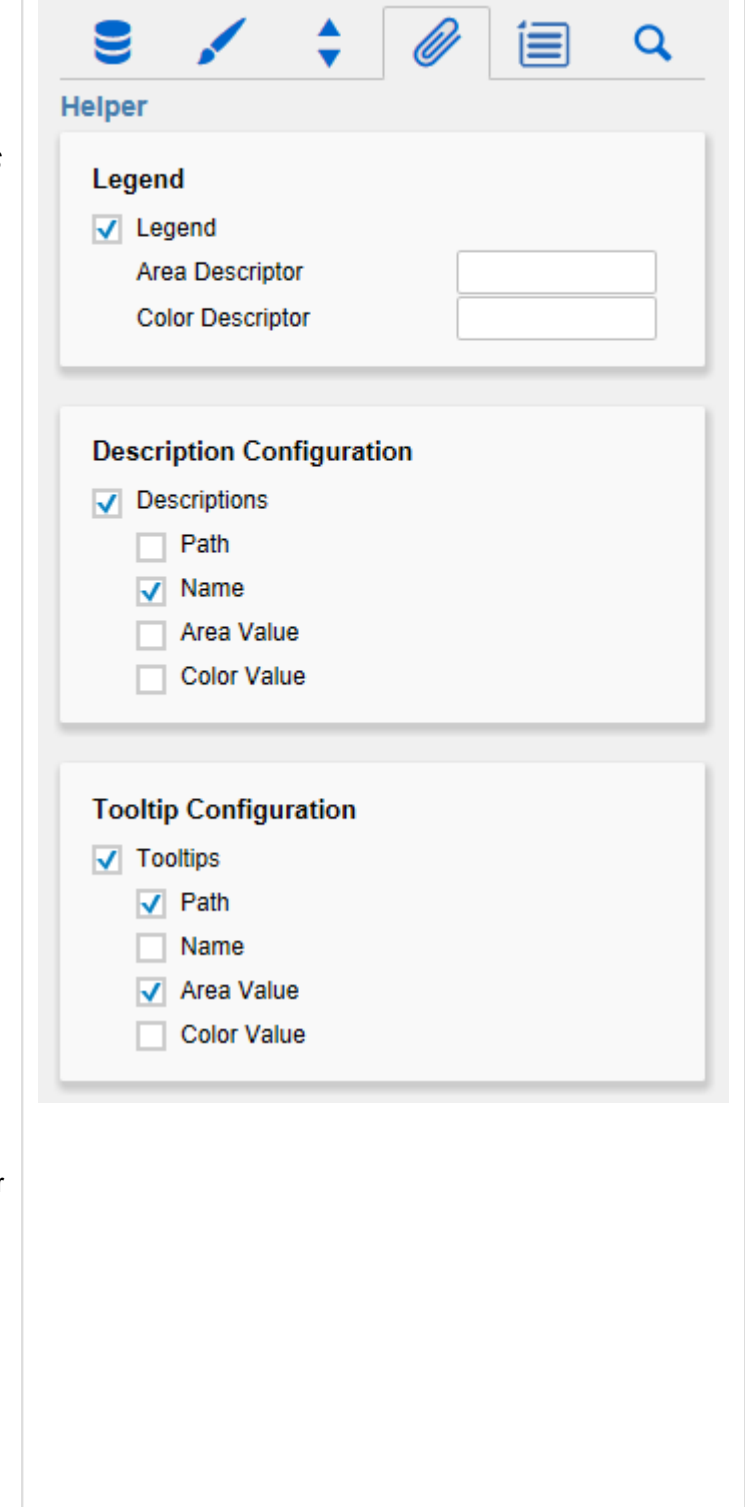

### **Context Menu Tab**

In diesem Tab können Sie einstellen, welche Optionen im Kontextmenü angezeigt werden. Aktivierte Checkboxen werden im Kontextmenü angezeigt. Mit der obersten Checkbox (Enable Contect Menu) kann das gesamte Kontextmenü initial aktiviert werden. Ein aktives Kontextmenü lässt sich zur Laufzeit per Rechtsklick auf die Komponente öffnen und die aktivierten der folgenden Aktionen lassen sich ausführen.

#### **Sorting**

Hier lassen sich die Daten für die im Aufriss befindlichen Dimensionen auf- oder absteigend sortieren.

#### **Filters**

Ermöglicht die Filterung der Daten nach einzelnen Membern aller Dimensionen.

**Context Sensitive Filters**

Zeigt korrespondierende Filter zu der Dimension, auf der das Kontextmenü geöffnet wurde.

**Filter and Hide**

Zusätzlich zum Filtern wird hier auch die dazugehörige Dimension aus dem Aufriss entfernt.

#### **Clear Filters**

Ermöglicht das Entfernen von zuvor vergebenen Filtern.

#### **Drilldown**

Fügt der Treemap eine weitere Dimension hinzu.

#### **Drillup**

Entfernt eine Dimension aus der Treemap(dies kann dazu führen, dass die Treemap nicht mehr angezeigt werden kann).

#### **Zero Display**

Legt die Anzeige von Nullwerten in der Treemap fest.

**Member Display**

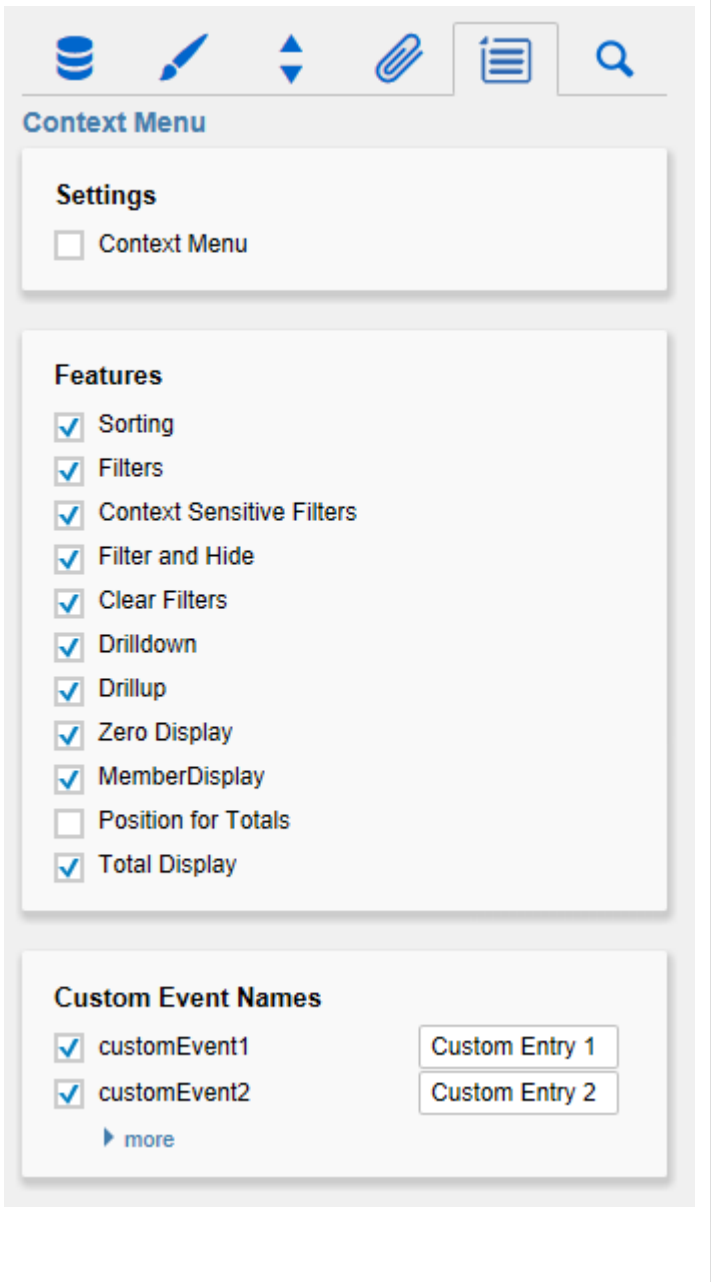

Auswahl der Anzeige der Membernamen (Text oder Key).

#### **Position For Totals**

Ist standardmäßig deaktiviert, da diese Option bei den graphomate treemaps keine Auswirkung hat. Auch eine Aktivierung führt zu keiner Änderung. Pos ition For Totals wirkt sich nur auf die graphomate charts aus.

#### **Total Display**

Ermöglicht das Ein- und Ausblenden der Summen der einzelnen Dimensionen.

#### **Custom Events**

Über das Standard-Properties-Sheet lassen sich bis zu 10 eigene Skripte festlegen, die über die einzelnen Custom Events aufgerufen werden können. Im Additional-Properties-Sheet können dann eigene Bezeichnungen für die Skripte festgelegt werden.

**D** Die einzelnen Optionen führen verschiedene Aktionen auf der Data Source aus, jedoch ohne diese zu verändern.

Alle Änderungen lassen sich durch das neu Laden des Dashboards wieder rückgängig machen.

#### **Search Tab**  $e \rightarrow e$ 信 Die Suche erleichtert die Eingabe für Properties des Additional-Properties-Sheets. An dieser Stelle kann **Search** nach dem Namen, Funktion oder Gruppe einer Property gesucht werden. Die passenden Search for Property Einstellungen werden dann direkt angezeigt und können hier geändert werden. graphomate.Il treemaps **Info Popup**  $\overline{\mathbf{i}}$ An dieser Stelle finden Sie Hinweise auf die genutzte Version der graphomate treemaps sowie Version: 2.0.0.2 Build: 201707271100 einen Link, mit dem Sie uns über Fehler und Please use this link to submit errors or ideas for Se; Feature-Wünsche informieren können. Unter improvement. Credits finden Sie eine Übersicht der von uns The General Terms of Licence and Maintaining of genutzten freien Bibliotheken.the graphomate GmbH apply. @ 2017 graphomate GmbH, D-Kiel. www.graphomate.com **Credits**  $\blacktriangleright$  more

# <span id="page-15-0"></span>Standard-Properties

Einige (Experten-)Eigenschaften können nur über das Standard-Properties-Sheet von Designer gesteuert werden.

#### **Area Identity**

Eine (zusätzliche) Option der Color Calculation Method, die nur über die Standard Properties verfügbar ist. Ist diese Option gewählt, dann wird die Area Series linear auf die Farbskala abgebildet; dies ergibt im Zusammenhang mit der Option Show Area Absolute Values Sinn.

#### **Ascending Sort Order**

Setzen Sie diese Option auf true, um die Elemente der Treemap in aufsteigender Reihenfolge anzuordnen (die größten Elemente werden dann rechts unten angezeigt). Der Default-Wert ist false, das heißt Werte werden in absteigender Reihenfolge angezeigt (größte Elemente links oben), was der gewohnten "Lesereihenfolge" entspricht, da die wichtigsten Elemente zuerst gezeigt werden.

#### **Hide Treemap**

Wird diese Option auf true gestellt, wird nur die Titelzeile (inkl. Legende) angezeigt; die eigentliche Treemap wird nicht gezeichnet.

#### **Schema**

Neben den über das Additional-Properties-Sheet verfügbaren Farbskalen, können alle Skalen des [ColorBrewers v](http://colorbrewer2.org/)er wendet werden. Dazu muss die Bezeichnung des ColorBrewer-Schemas zusammen mit der Anzahl der Klassen getrennt durch ein Komma eingegeben werden (Beispiel: Spectral,4).

#### **Show Area Absolute Values**

Wird diese Option auf true gestellt, dann werden für das Zeichnen der Treemap die Absolutwerte der Area Series genommen, das heißt auch negative Werte werden als Rechteck dargestellt.

#### **Use Formatted Data**

Über diese Property lässt sich einstellen, dass die Zell-Formatierung der Data Source für die Treemap verwendet wird. Werte, die in den *graphomate treemaps* selbst berechnet werden – so die Abweichungen für die Color Calculation Based On Absolute and Percent – verwenden zur Formatierung weiterhin entweder das Basic oder das Extended [Nummernformat](#page-18-0).

#### **Custom Colour Ranges**

Über diese Property lassen sich eigene Farben für Flächen festlegen, die in bestimmten Wertebereichen liegen. Mittels dieser Property kann man eine Ampel / Traffic Light (rot,gelb,grün) mit den graphomate treemaps umsetzen, wenn für die Color Calculation Methode der Wert "custom" gewählt wurde.

Sie ist nur über das Standard-Properties-Sheet zu pflegen und repräsentiert eine Liste aus Strings. Diese Strings definieren Wertebereiche und sind aus zwei oder drei, durch "|" getrennten Teilen aufgebaut.

Beispiel: ">=-0.25|<=0.25|#FFFFBF" - Färbt alle Knoten, die für die Color-Serie einen Wert zwischen -0.25 und 0.25 besitzen Gelb ein

Erlaubte Operatoren sind >, >=, <, <=. Valide Farben sind 6-Stellige Hex-Strings

#### **Color Scale Boundaries**

Diese Property legt fest wie die Grenzen der Farbskala bestimmt werden sollen.

Wenn der Wert "symmetrical" gewählt ist, wird die Skala immer symmetrisch erstellt. Wenn also die Daten einen Minimalwert von -500 und einen Maximalwert von 100 besitzen, wird die Farbskala von -500 bis +500 reichen. Die Grenzen werden also aus dem größten Betrag des Definitionsbereichs gebildet. Auch bei ausschließlich positiven Werten wird die Skala am Nulldurchgang gespiegelt, damit Knoten mit positiven Werten nicht in negativen Farben wie bspw. Rot dargestellt werden.

Wenn der Wert "real" ausgewählt wurde, entsprechen die Grenzen der Farbskala exakt dem Definitionsbereich. Für einen Minimalwert von -500 und einen Maximalwert von 100 wird die Farbskala also von -500 bis 100 reichen.

#### **Threshold**

Diese Property setzt die positive und negative Grenze der Farbskala. Somit werden alle Ausreißer in der maximalen Farbe dargestellt und die Farbdifferenzierung innerhalb der Grenzwerte wird optimiert.

#### **Apply Percentage Format To Area**

Diese Property formatiert alle Werte der Serie 1 als Prozentwerte. Zu Beachten ist, dass die prozentuale Formatierung den Ursprungswert mit 100 multipliziert. Der Skalierungsfaktor des "extended" Zahlenformats kann genutzt werden, um dies zu verhindern.

#### **Apply Percentage Format To Color**

Diese Property formatiert alle Werte der Serie 2 als Prozentwerte. Zu Beachten ist, dass die prozentuale Formatierung den Ursprungswert mit 100 multipliziert. Der Skalierungsfaktor des "extended" Zahlenformats kann genutzt werden, um dies zu verhindern.

# <span id="page-17-0"></span>Known Issues

- Datenselektionen dürfen nur über ganze Spalten reichen, um korrekt von der Komponente verarbeitet zu werden. Eine Einschränkung der Selektion auf bestimmte Zeilenmember wird nicht unterstützt.
- Strukturen oder explizite Hierarchien werden zwar unterstützt, jedoch nur wenn sie die einzige Dimension der Rows-Achse sind. Die Kombination von Strukturen oder Hierarchien mit anderen Dimensionen werden nicht unterstützt.

# <span id="page-18-0"></span>**Zahlenformate**

# **Eingabeoptionen für den numeral.js Format-String**

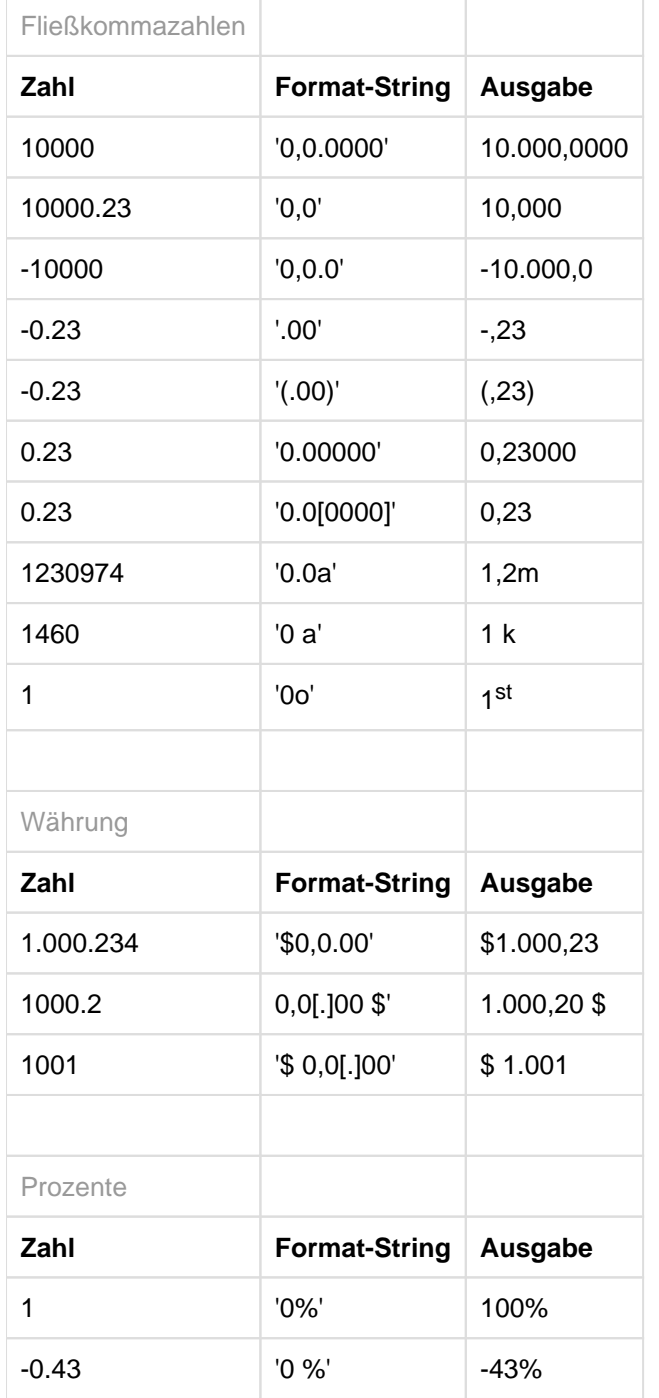

[Quelle](http://numeraljs.com/)

# **Eingabeoptionen für den Extended Number Format-String**

Prozentzahlen und "normale" Zahlen werden separat formatiert; dies wird über zwei Format-Strings gesteuert, die aber im Aufbau identisch sind. Die in den Format-Strings enthaltenen Zeichenketten werden i. d. R. in der zu formatierenden Zahl einfach ersetzt. Ausnahmen sind hier der Skalierungsfaktor sowie die Anzahl der Dezimalstellen.

Die einzelnen im Format-String enthaltenen Elemente werden durch "|" voneinander abgetrennt. Format-Strings mit weniger als 7 Elementen bzw. 6 "|" werden als ungültig betrachtet; in diesem Fall kommt eine Standardformatierung ohne Skalierung mit einer Nachkommastelle zum Tragen. Folgende Elemente sind im Extended Number Format-String enthalten (die Reihenfolge muss dabei erhalten bleiben):

### Negativ|Präfix|Tausender|Dezimal|Skalierung|AnzahlNachkomma|Suffix

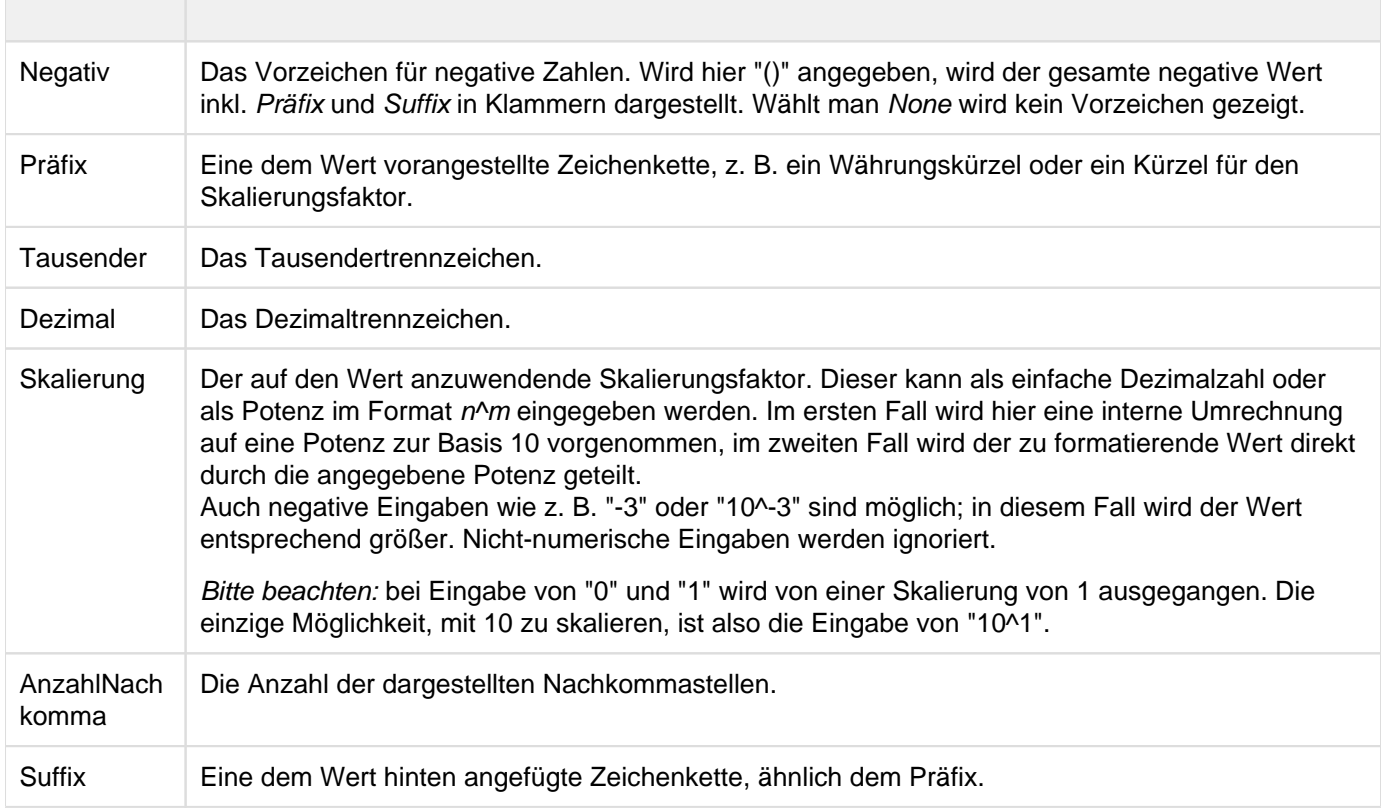

graphomate.II